# You wish to register your design? Perform a search to be on the safe side.

We record your design in the register if your application does not contain formal defects. We do not examine whether your design is new and has individual character. The legal requirements for protection or a possible infringement of earlier rights will only be examined in invalidity proceedings at the DPMA or by the civil courts in case of a dispute between you as the applicant and a third party.

Search the existing pool of design creations before and after filing an application. This will give you an idea of the diversity of protected designs. You will detect current trends and get an inspiration or stimulus for your own creative work. The individual character of your design should distinguish it clearly from the results of the design search.

Designs that have not been filed for registration are automatically covered by design rights within the European Union for three years from the first publication (non-registered Community design). That is why you should conduct additional searches in product directories e.g. by using Internet search engines.

Assistance in design searches may be available from various service providers, in particular, from:

- patent information centres
- patent attorneys

search agents

lawyers

They will carry out searches for identical designs and complex similarity searches or provide access to feebased, unofficial design databases. Furthermore, patent attorneys and lawyers will help you to interpret the search results and answer your questions about IP infringement.

For address directories and links please contact our enquiry units or go to www.dpma.de/english/.

### Any questions? Contact us!

We will be pleased to answer your questions and provide detailed information on design searches.

Phone +49 89 2195-3435 E-mail **datenbanken@dpma.de** 

For further information on design searches and additional useful hints please visit our website at www.dpma.de/english/ in the section Designs – Search.

The most important databases at a glance

- DPMAregister https://register.dpma.de
- eSearch plus https://euipo.europa.eu/eSearch/
- Hague Express Database www.wipo.int/hague/en/design\_search/
- Designview
  - https://www.tmdn.org/tmdsview-web/welcome
- Global Design Database

https://www.wipo.int/designdb/en/index.jsp

### Published by

Deutsches Patent- und Markenamt Zweibrückenstraße 12 80331 München Germany

Phone +49 89 2195-1000 www.dpma.de/english/

Last update June 2023

Picture credit

iStock.com/arquiplay77

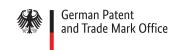

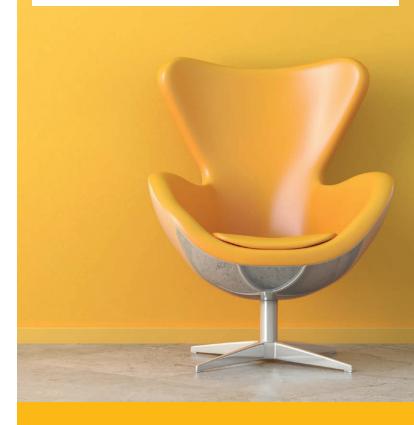

# Design Searches

Online

# **DPM**Aregister

# https://register.dpma.de

## **Search DPMAregister to find**

German national designs:

- registered designs (since 1988)
- cancelled design registrations (since 1989)

### Community designs:

registered, cancelled and expired designs

The data available for designs is limited, if the publication of the illustration of that design was deferred and the illustration of that design has not (yet) been published subsequently.

### How to search

- 1. Click on "Designs" on the top of the start page.
- Select "Basic" or "Basic search".
   (To perform more complex search queries, choose the "Advanced" mode or "Expert" mode.)
- 3. Enter a search term
  - in the field "Product(s)"

**Hint:** You will get more results if you use a question mark? wildcard

Example:

?teppich -> Teppich, Bad-, Wandteppich

Teppich? → Teppich, Teppiche, Teppichboden

?teppich? → Teppich, Badteppich, Badteppiche

## and/or

- enter the relevant design class (Locarno Classification) in the field "Class(es)" (Example: 06-11).
- 4. Now please click "Start search".

# eSearch plus https://euipo.europa.eu/eSearch/

### Use eSearch plus to find

registered, cancelled and expired Community designs (since 2003) with effect in the European Union and thus in Germany, too.

#### How to search

### Click eSearch plus

You search for a search term in all fields of the data records of Community designs as well as European Union trade marks.

How to refine your search:

- Click on "Advanced search" and choose the tab "Designs".
   This way you can perform a targeted search in certain fields for e.g. owners or classes.
- 2. The fields "Design number" and "Verbal element" are displayed by default.

You should add

• the field "Indication of the product" to enter a search word (various languages possible)

#### and/or

- the field "Locarno Classification" to choose the relevant design class <sup>1</sup>.
- It is also possible to upload an image for comparison.
- 3. Click on "Search" to start the search.

Hint: Complement your search for other national designs, particularly from European countries, in Designview via the web portal: https://www.tmdn.org

# Hague Express Database www.wipo.int/hague/en/design\_search/

## Search the Hague Express Database to find

international design registrations since 1999 that are effective in the countries designated by the applicant.

### How to search

- 1. Click on "Hague Express Database".
- 2. Either
  - enter the product name in English or French in the field "Indication of Products"

**Hint:** You will get more results if you use a \* wild-card. Example:

bed\* → bed, beds, bedstead, bedsteads

### and/or

- enter the relevant design class<sup>1</sup> in the field "Locarno Class".
- 3. Click on "Search" to start the search.<sup>2</sup>

2 Explanations of country codes and codes used in the database fields are provided in WIPO Standards St. 3 and St. 80 available at http://www.wipo.int/standards/en/part 03 standards.html

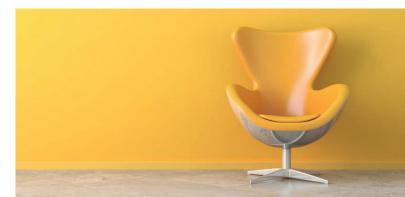

<sup>1</sup> The classes of goods for designs are listed in the Locarno Classification at www.dpma.de/english/ in the section Search - Classifications - Designs.